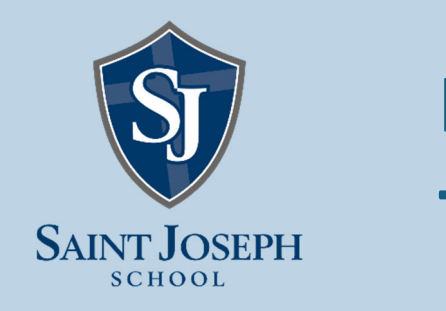

# **Instructivo Textos Escolares 2024**

## **Textos Librería Inglesa:**

1. Ingrese (https://libreriainglesa.cl) en su navegador.

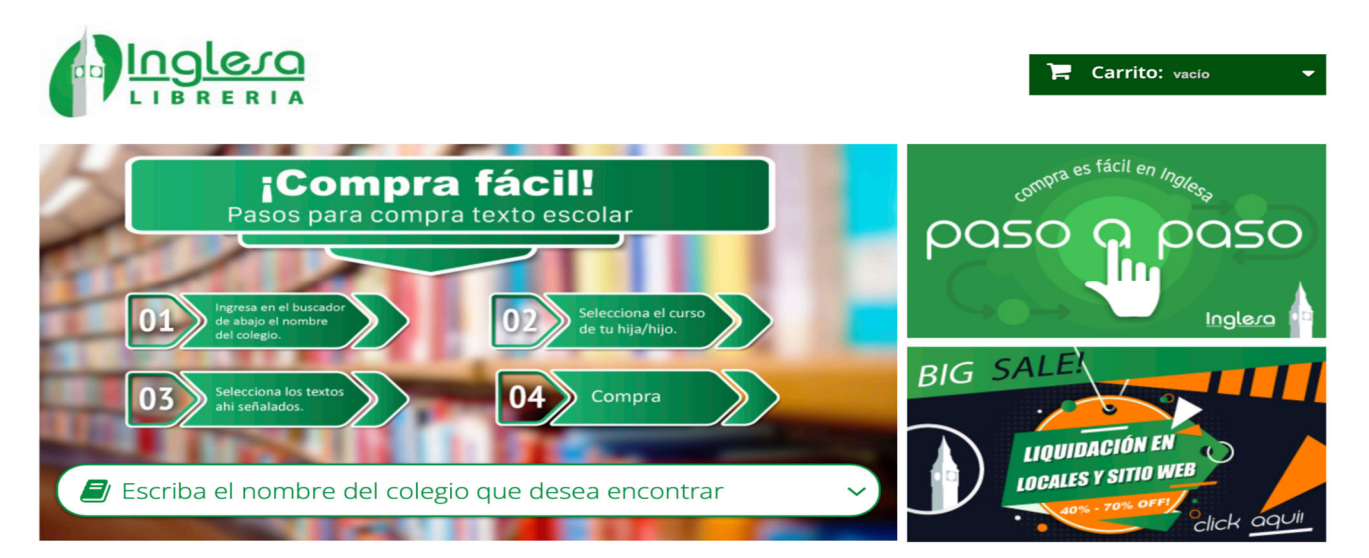

2. Escriba y seleccione el colegio al que asisten sus hijos.

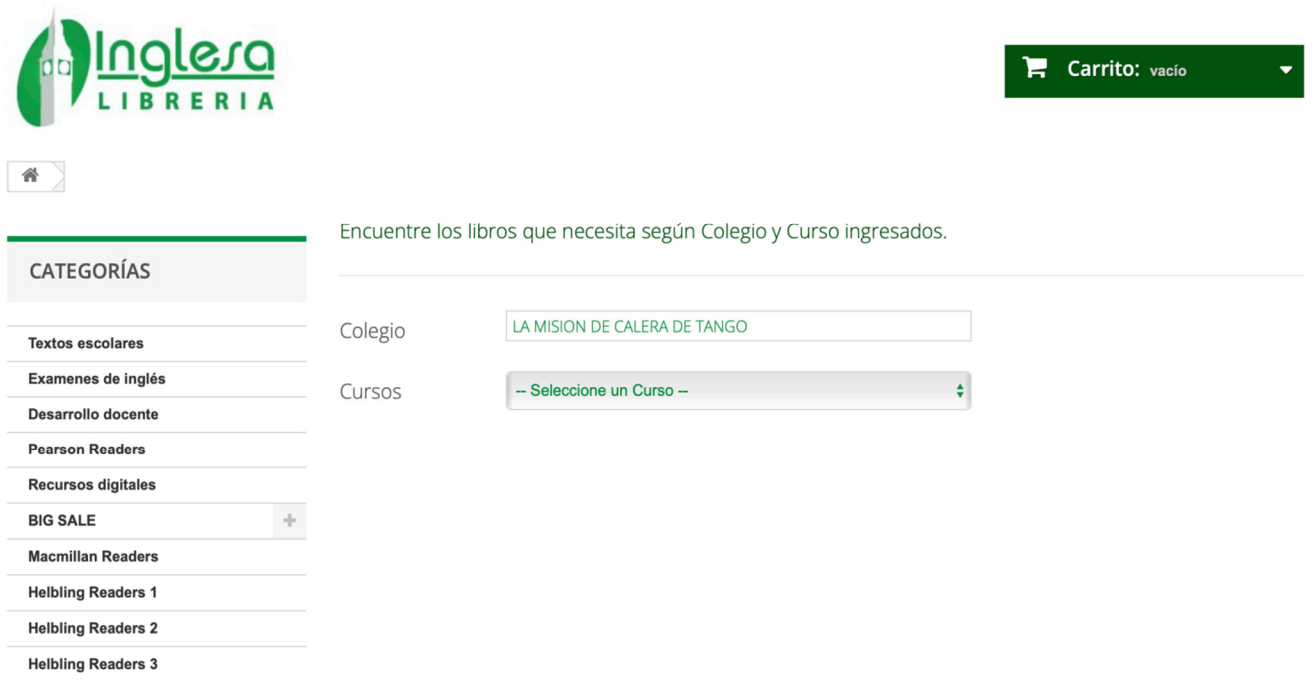

3. Seleccione el curso o nivel al que asisten sus hijos.

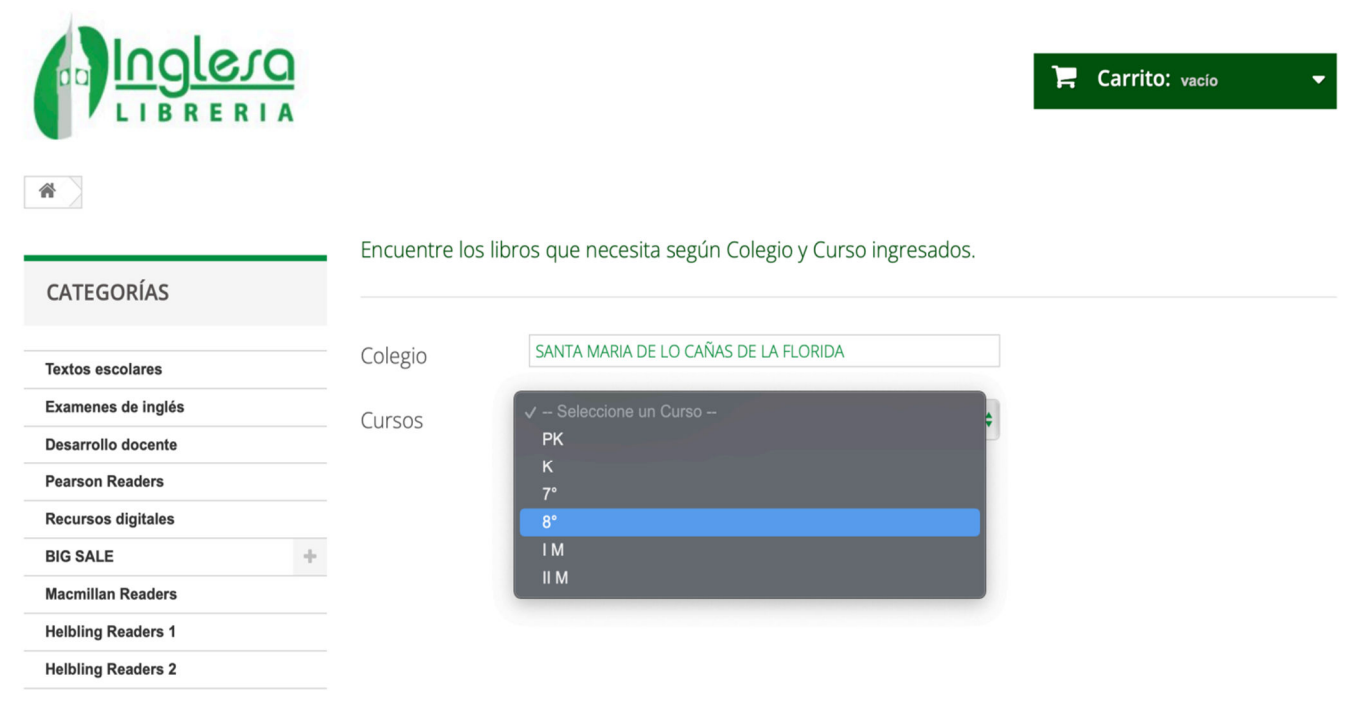

4. Verá todos los recursos asociados para su curso o nivel.

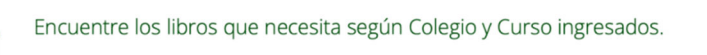

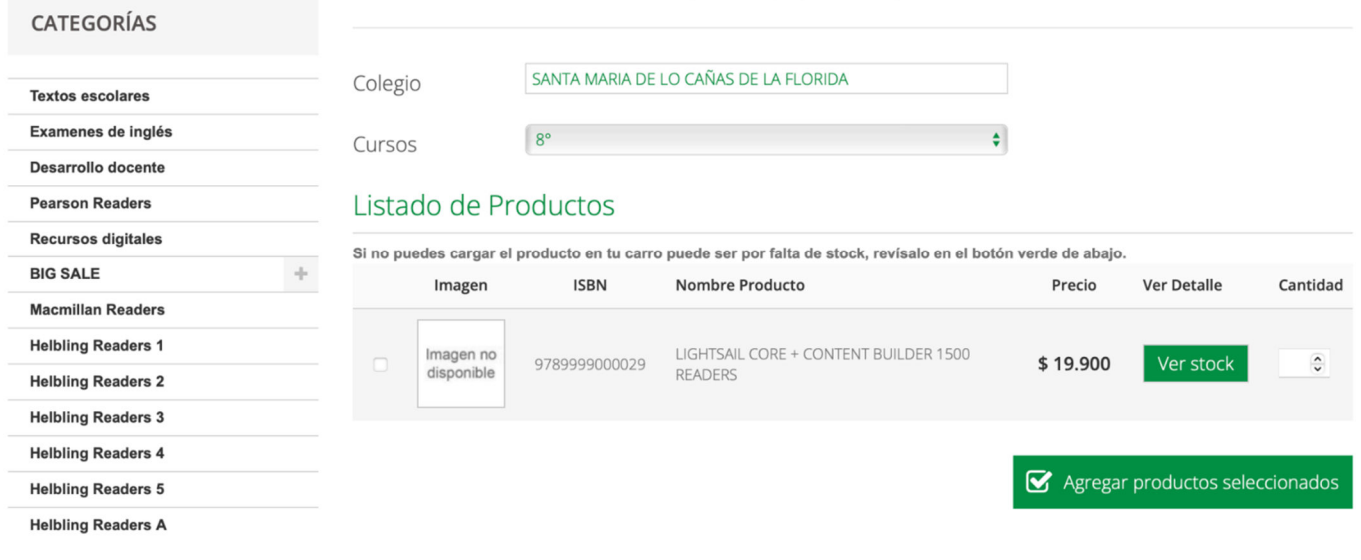

5. Ahora puede agregar los recursos necesarios para su curso o nivel al carrito.

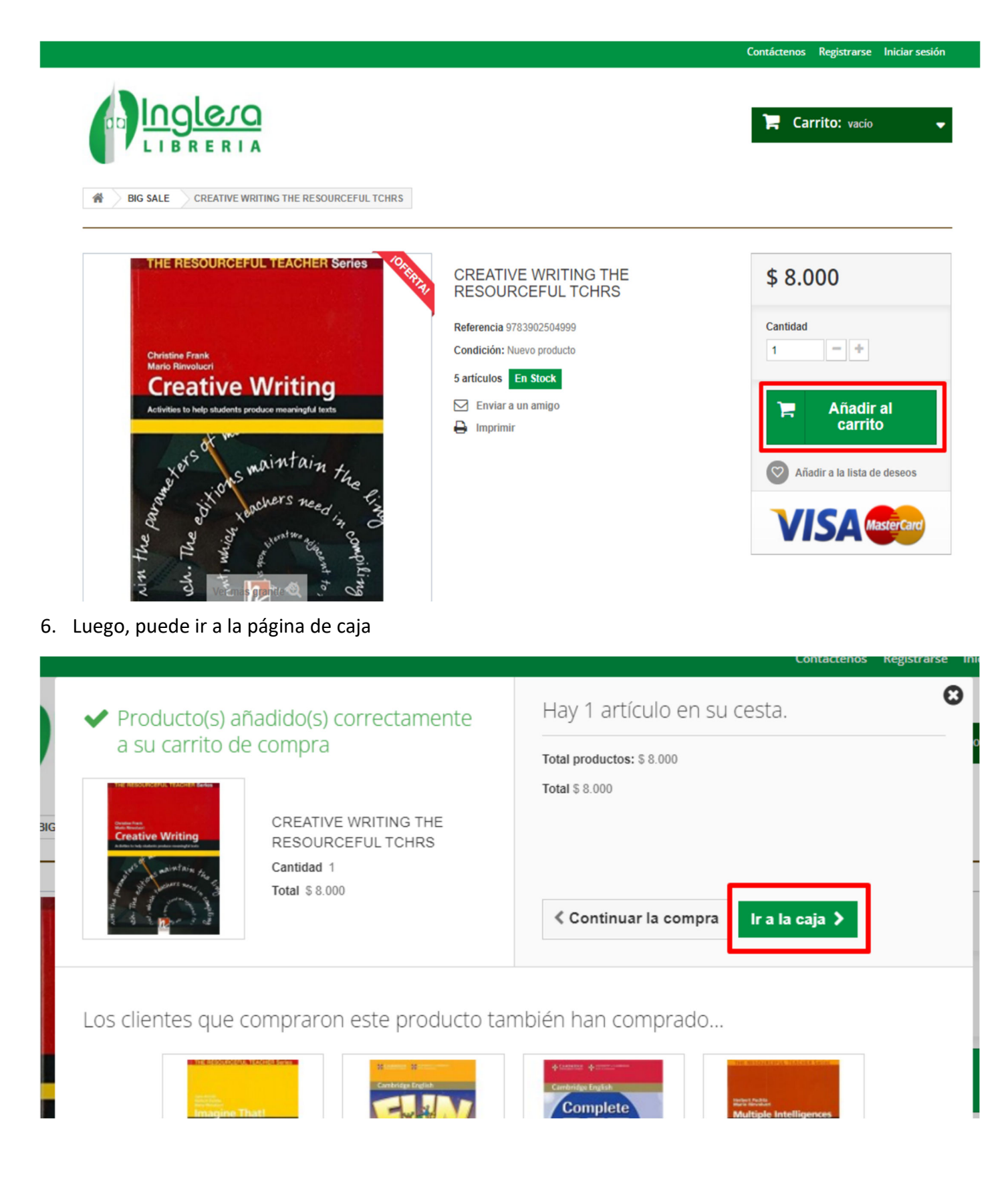

#### 7. Ir a la página de caja

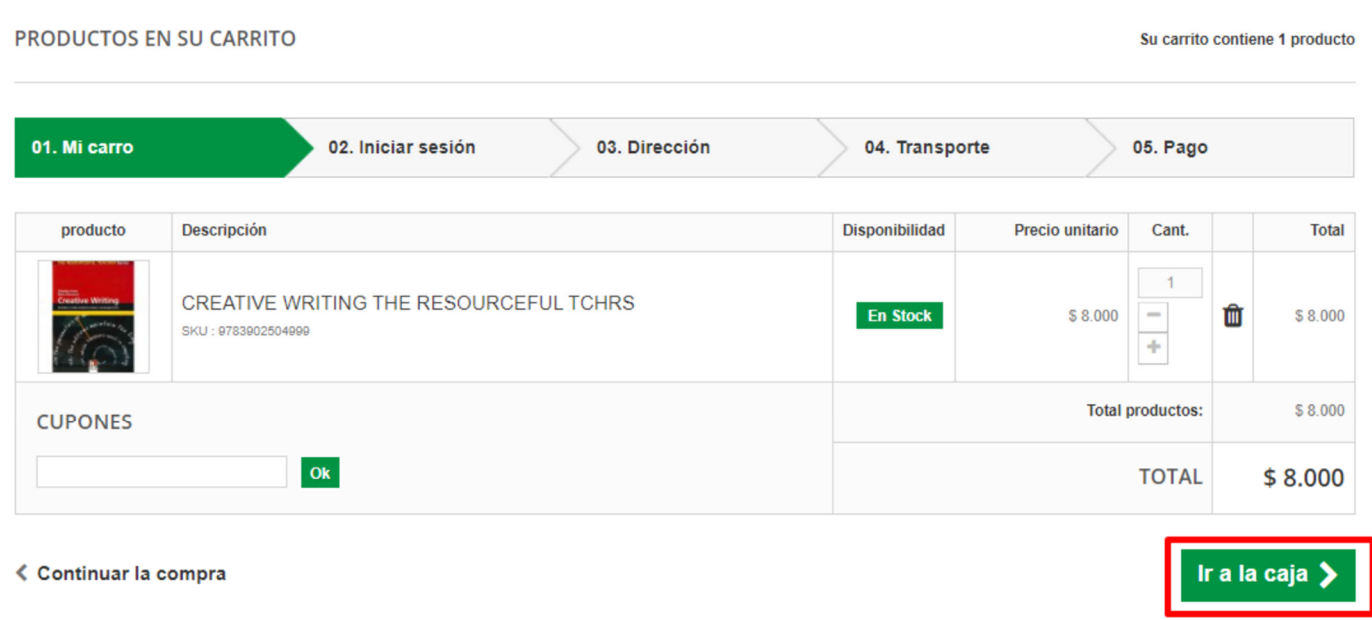

8. Primero se le pedirá que agregue su dirección e información de contacto.

**DIRECCIONES** 

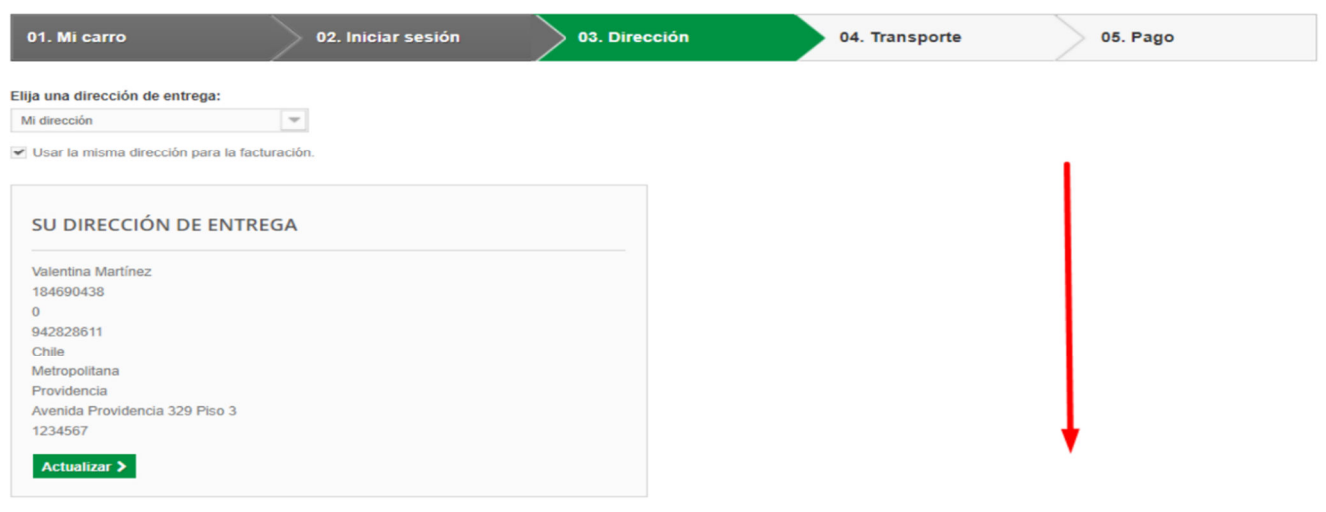

Añadir nueva dirección  $\blacktriangleright$ 

\* Si está comprando códigos de plataforma digital, se le pedirá que ingrese la información relativa al curso o nivel de su hijo.

\* Si los recursos son libros físicos, se le mostrará el costo de envío.

#### 9. Envío

ENVÍO:

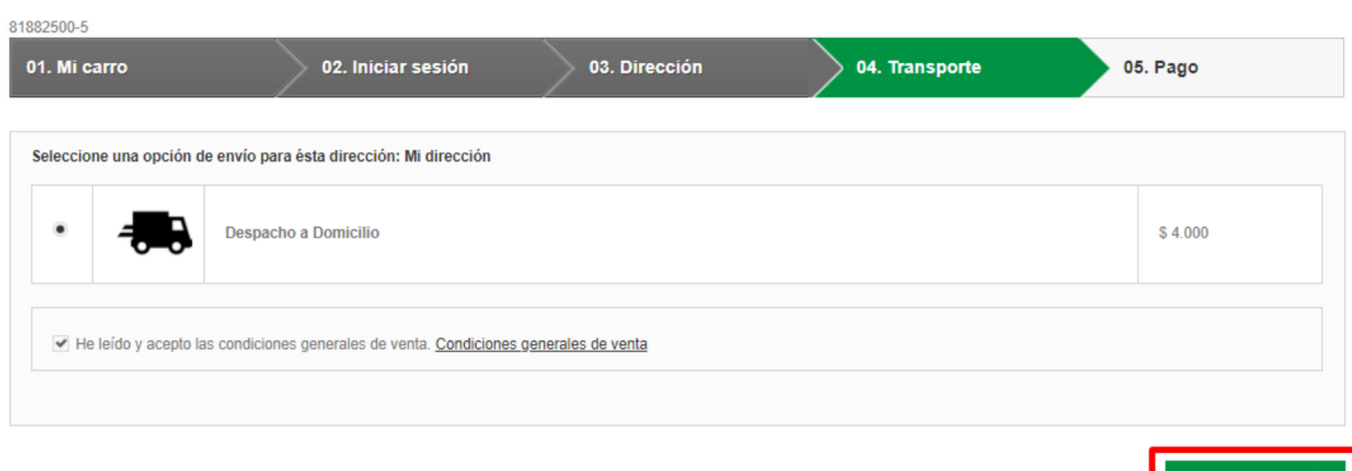

ぐ Continuar la compra

Ir a la caja

Finalmente, se le pedirá que confirme su pago.

**RESUMEN DEL PEDIDO** 

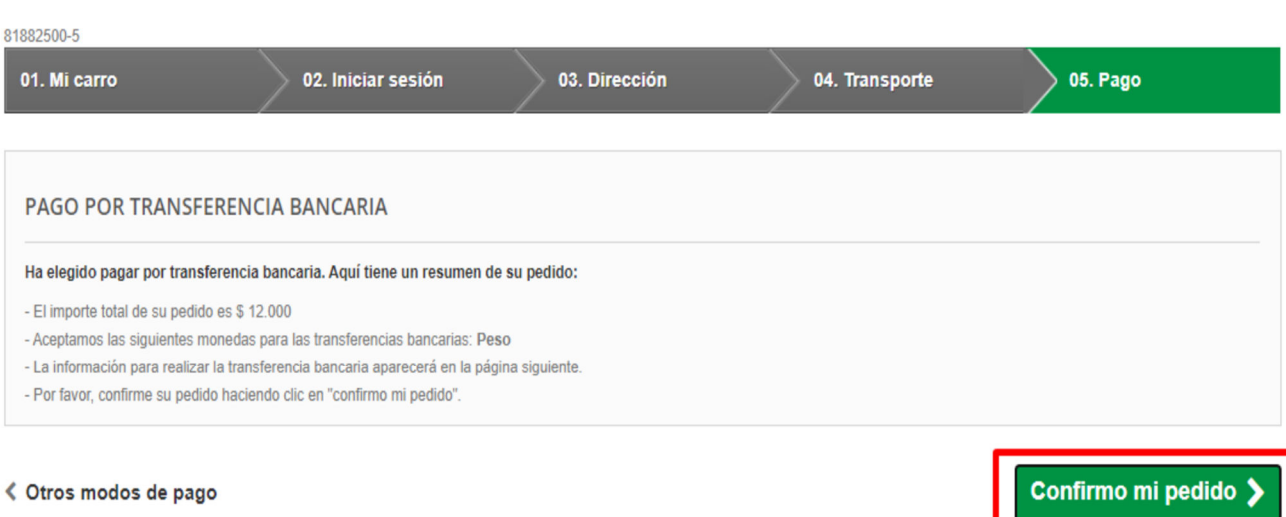

#### **CONFIRMACIÓN DE PEDIDO**

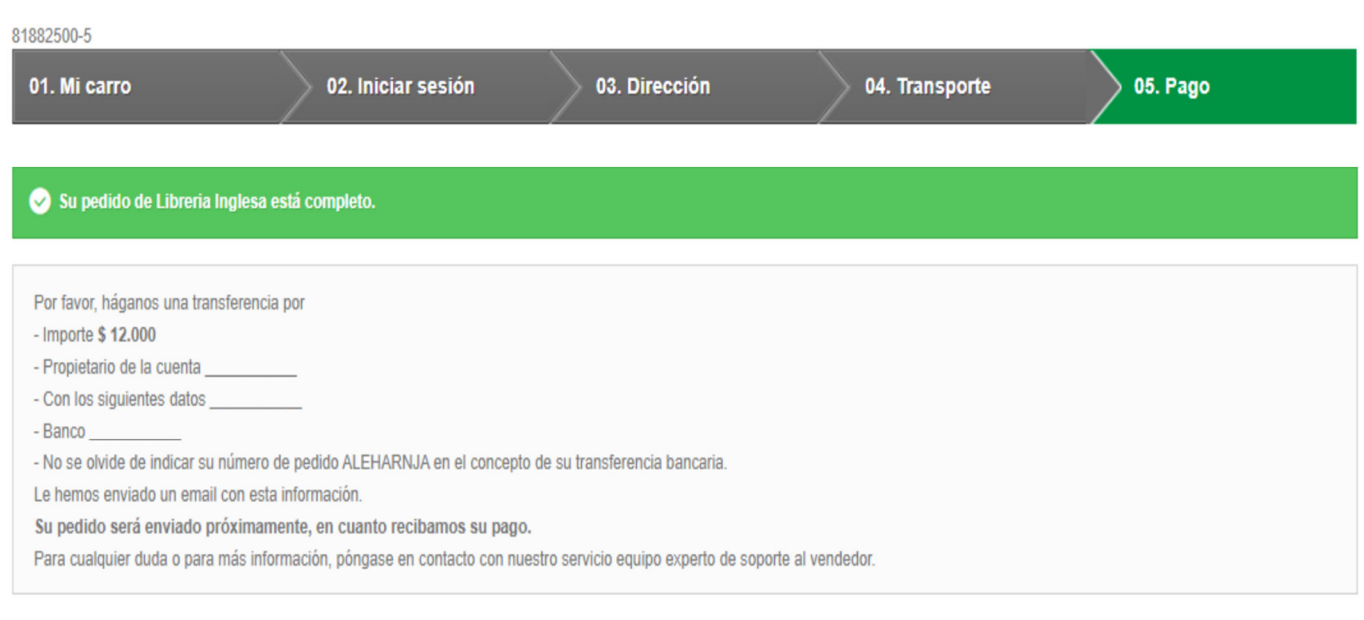

ぐ Ver su historial de pedidos

10. Una vez que haya confirmado su pedido, recibirá un correo electrónico con un resumen de su compra.

\* si compró un código digital, se enviará instrucciones con la confirmación.

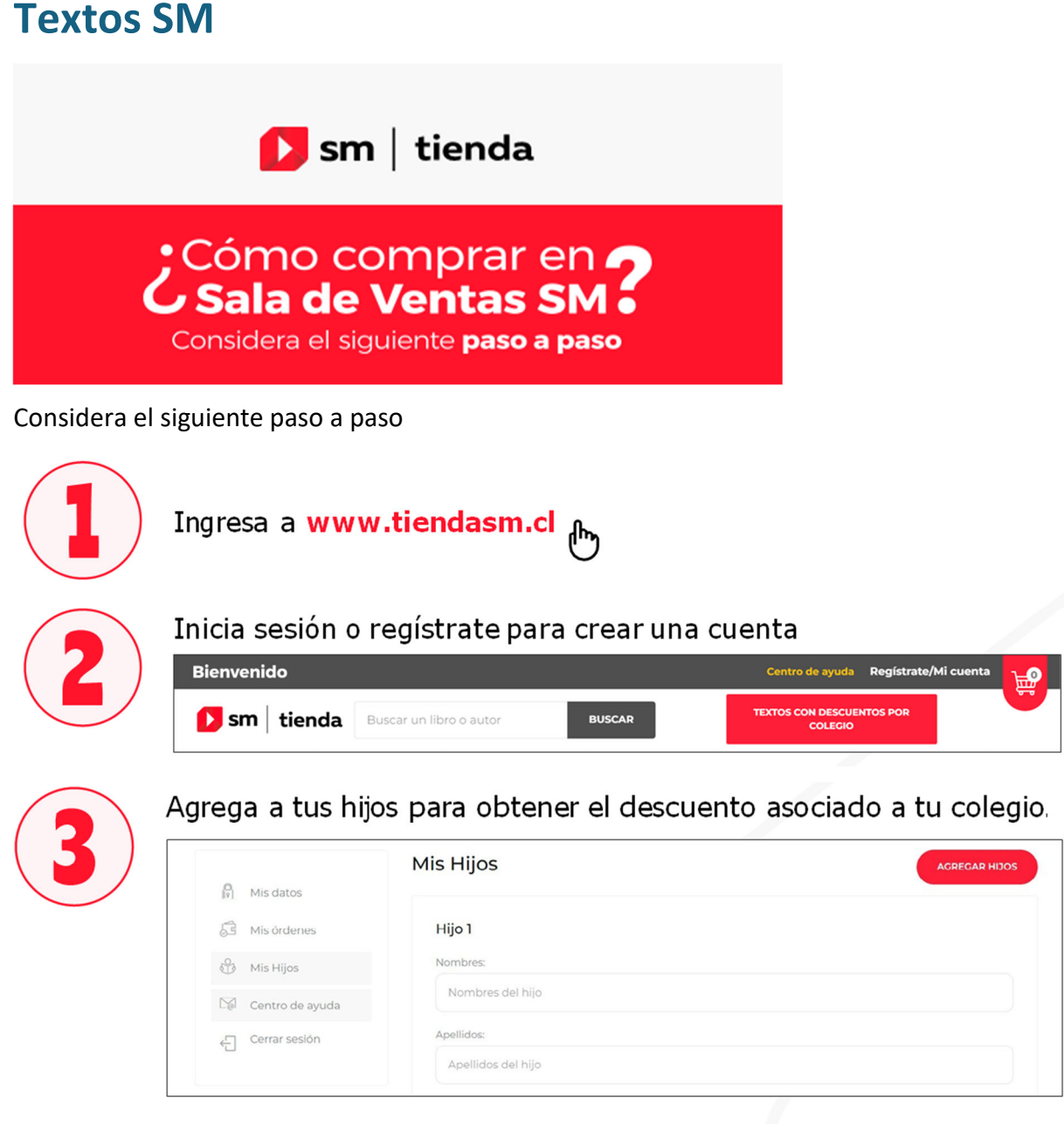

Dirígete a nuestra sala de ventas y presenta tu cédula de identidad al momento de pagar para acceder al descuento preferencial.

Santiago | Av. Providencia 2594, locales 319 y 321 (galería Pirámide del Sol), Providencia.

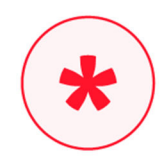

Ante cualquier duda o consulta, comunícate con nosotros a través del centro de ayuda e ingresa tu caso en el formulario de contacto.

# Cómo comprar en **7**<br>CTienda SM online :

# Considera el siguiente paso a paso

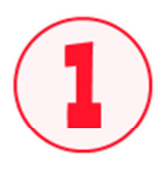

Ingresa a www.tiendasm.cl

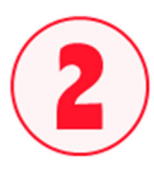

Inicia sesión o regístrate para crear una cuenta (en el costado superior derecho de la página).

- · Llegará un mensaje de comprobación a tu email.
- · Agrega a tus hijos para obtener el descuento de tu colegio.

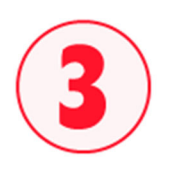

Selecciona el libro impreso o licencia digital que quieres comprar, agrégalo al carro y finaliza tu compra.

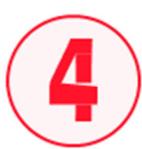

Elige la dirección en que quieres recibir tu compra (en el caso de libros impresos).

Si es una licencia digital, podrás acceder al código de activación ingresando al link "detalle completo de compra", que llegará a tu email.

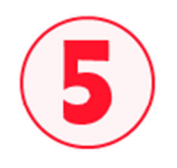

Elige el medio de pago que más te acomode (Onepay, tarjeta de débito o crédito).

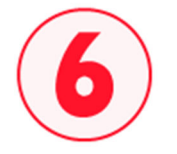

Una vez finalizada la compra, llegarán dos correos a tu email: uno con el comprobante con el detalle de tu compra y otro con la boleta.

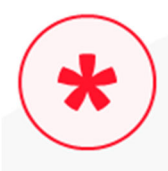

Ante cualquier duda o consulta, comunícate con nosotros a través del **centro de ayuda** e ingresa tu caso en el formulario de contacto.

### **Textos Santillana**

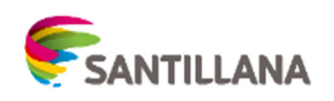

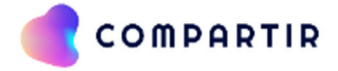

Compartir permite realizar la compra de los textos Marshall Cavendish solicitados por el colegio en los distintos niveles a un valor preferencial. El apoderado, al comprar el PROYECTO SANTILLANA COMPARTIR (PROY) estará recibiendo los libros impresos y el acceso del alumno a la plataforma a través de correo electrónico al momento de la compra (el acceso a la plataforma no tiene costo).

- 1. Ingresa a https://pagos.santillanacompartir.cl/ y revisa el video tutorial.
- 2. Inicia sesión o regístrate y valida tus datos al mail de confirmación (recuerda revisar bandeja spam).
- 3. Completa el formulario de compra con los datos solicitados y listo.

\* Pago con tarjetas de crédito hasta en 10 cuotas precio contado

\*Los despachos se realizarán a partir del 22 de Enero del 2024.